## **ITEC 3335 Database Development Fall 2017 Suggested Solution to Homework #1**

(1) MS Access to MS Excel

[1] Open pvfc.mdb (or pvfc.accdb). Enable editing if necessary.

[2] Select the table customer\_t.

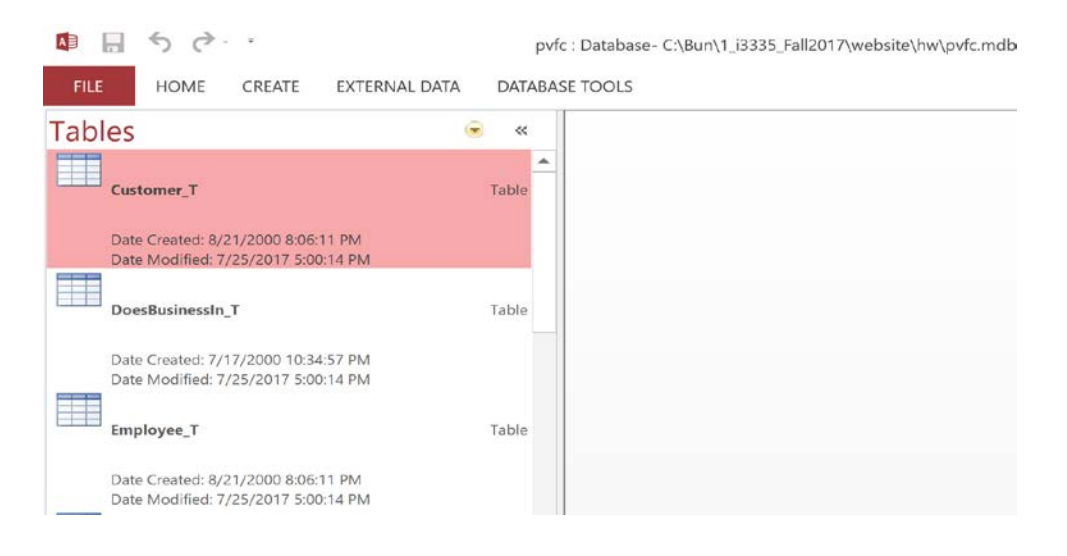

[3] Select "Convert to Excel" icon in the "External Data" menu.

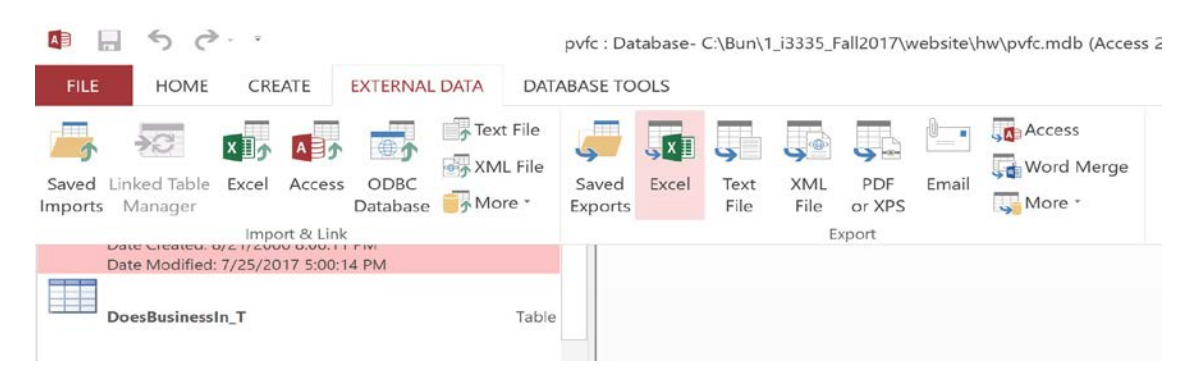

[4] In the pop-up window, select the target xslx file directory and name.

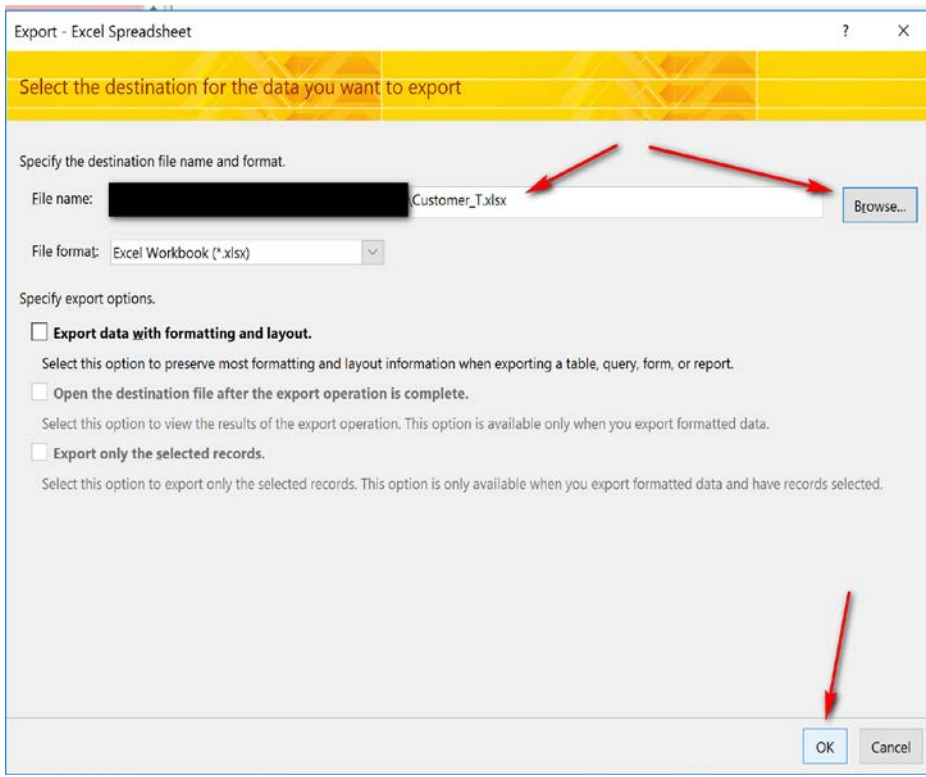

[5] Close the window if the conversion to Excel is successful.

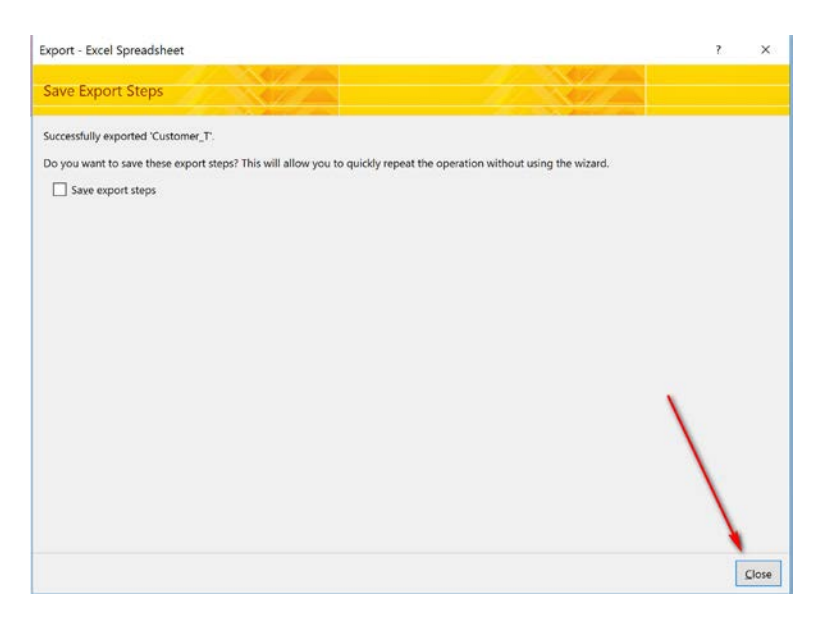

- (2) Remote MySQL to MS Access
- [1] Install an ODBC driver for MySQL: Connector/ODBC.

[a] Go to https://dev.mysql.com/downloads/connector/odbc/ to download the driver. Select the correct Windows version. You may need to create an account in Oracle to download. Oracle owns MySQL.

Note:

You may install the 32 bit versions or the 64 bit versions, but *not* both. In practice, use the 32 bit version if there are compatibility issues. This is our case.

[2] Set up a System Data Source Name (DSN) in your computer for the world database in MySQL of dcm.uhcl.edu.

[a] Invoke the tool for setting up ODBC Data Sources using the 32 bit version. Select "System DSN" and then "Add". We select "System DSN" so it can be accessed by all users of the computer.

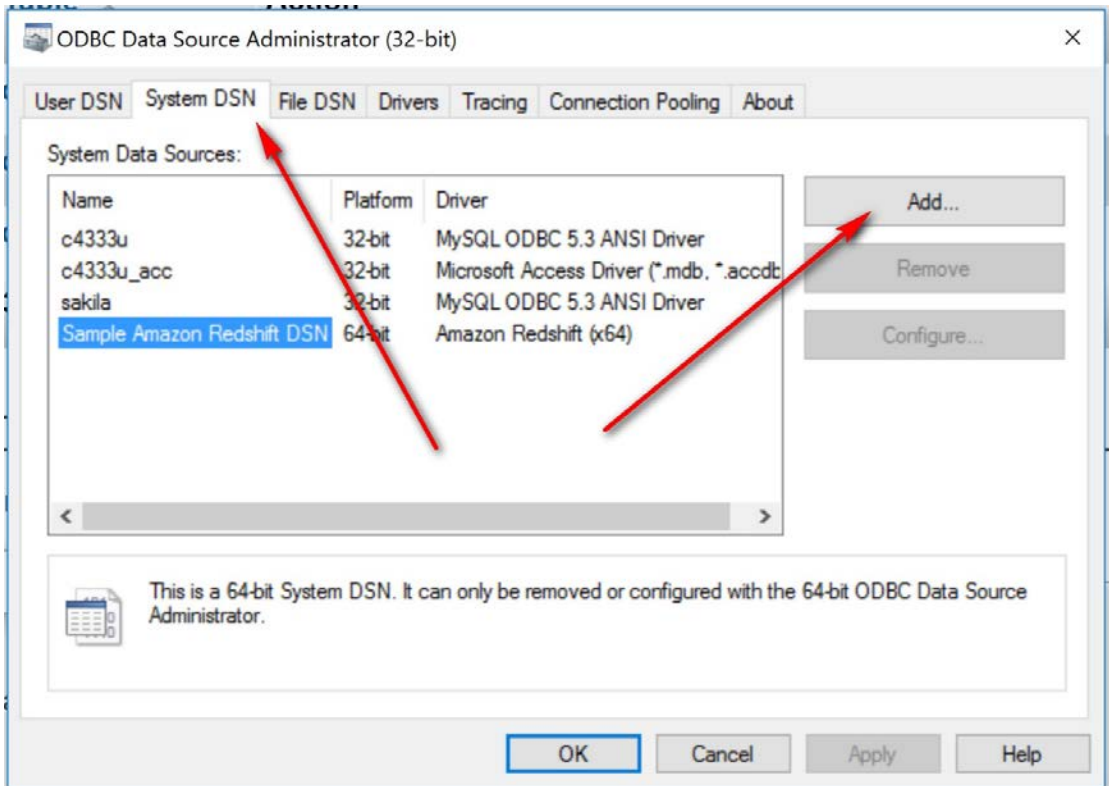

[b] Select the MySQL ODBC driver and then "Finish". In this case, we select the ANSI driver as the world database does not use Unicode.

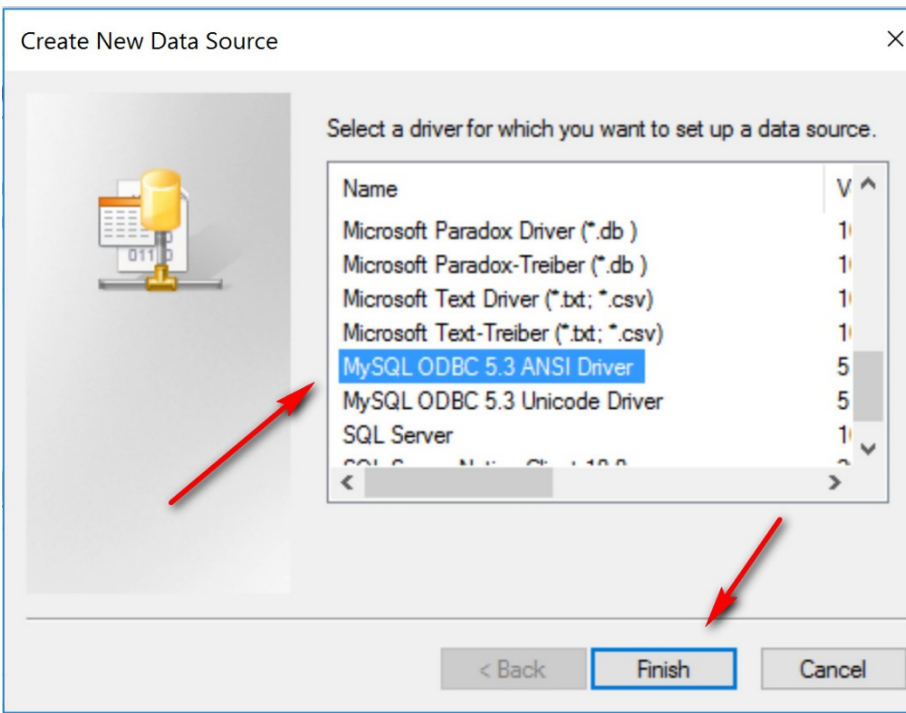

[c] Set up the connection parameters in the following five fields.

- 1. Data Source Name: any DSN you want. In this case, "world\_dcm".
- 2. TCP/IP server: "dcm.uhcl.edu". This is because the data source is the dcm server accessed by using TCP/IP.
- 3. Username: yue, or whatever username you use for the MySQL account at dcm.uhcl.edu
- 4. Password: your password.
- 5. Database: "world". This is the MySQL database (or schema) the DSN is referring to.

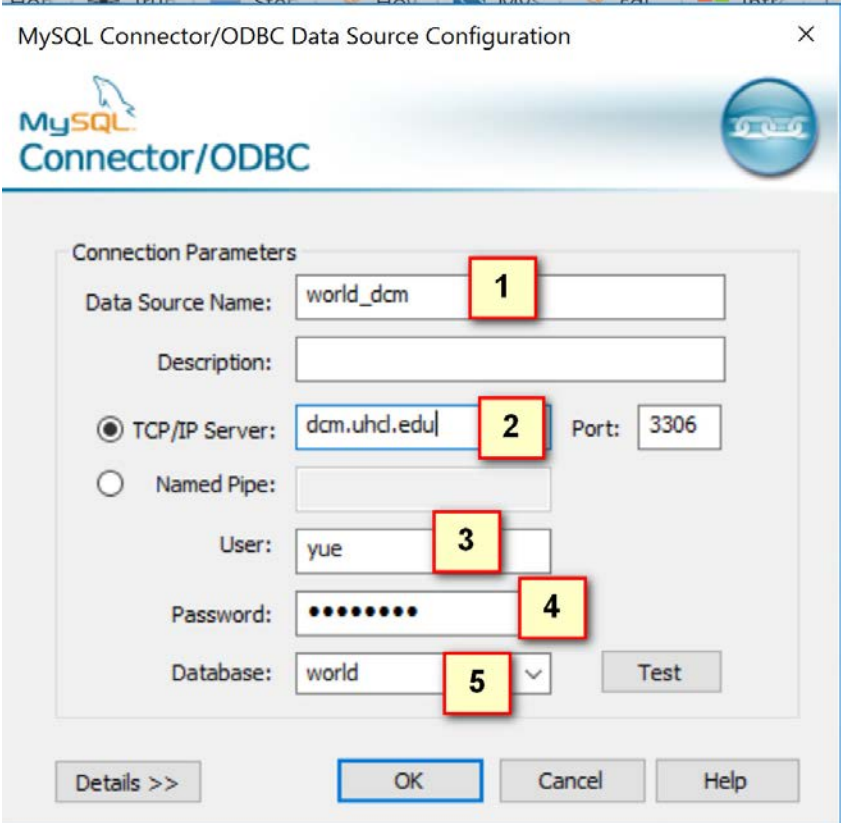

[c] After selecting "OK", you should now see that the System DSN, world\_dcm, has been created.

![](_page_5_Picture_13.jpeg)

Note:

In newer versions of Windows, there are choices to administer either one of the 32 bit or 64 bit ODBC DSN. For example, in Windows 10:

![](_page_6_Picture_0.jpeg)

However in older versions, the ODBC administrative tool may default to the 64 bit version. Thus, you may need to call the 32 ODBC DSN Administrative Tool directly, usually at: C:\Windows\SysWOW64\odbcad32.exe.

[3] Use ODBC data source to import the MySQL database world.

[a] Open MS Access and create a blank database. Select Import "ODBC Database" in the "External Data" menu.

![](_page_7_Picture_0.jpeg)

[b] In the pop-up window, click "OK". Use the default choice of "Import the source data into a new table in the current database."

![](_page_7_Picture_50.jpeg)

[c] You should be able to see "world\_dcm" in the "Machine Data Source" tab. Select it and click ok.

![](_page_8_Picture_27.jpeg)

[d] In the follow-up "Import Objects" window, select all and then click OK. If you want to import only specific tables instead of all tables, you can select them one by one.

![](_page_9_Figure_0.jpeg)

[e] If the process is successful, close the next pop-up window. The tables should now be imported. Don't forget to save the file, for example, world.accdb.

![](_page_10_Picture_6.jpeg)

![](_page_10_Picture_7.jpeg)

÷